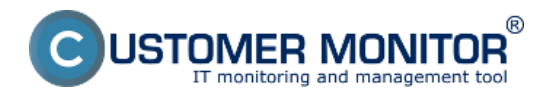

Prostredníctvom Customer Monitoru si môžete zjednodušiť pripojenie na vzdialenú plochu (Remote Desktop - RDP). Využíva sa vstavaná funkcionalita operačného systému a prínos CM je v zautomatizovaní pripojenia na základe zozbieraných IP adries v CM. K pripojeniu si môžete predvoliť aj iné parametre (napr. port) a pripojenie sa zrealizuje na základe kliknutia na ikonu.

Zvoľte si miesto odkiaľ vzdialené pripojenie budete aktivovať. Aktuálne máte k dispozícii buď Zoznam počítačov (CM IT monitoring -> Zobrazenia -> Počítače) alebo Online informácie (CM IT monitoring -> Zobrazenia -> Zóny -> Online informácie). Vyhľadajte riadok Remote Access, kde už máte vidieť ikonky povolených spôsobov pripojenia.

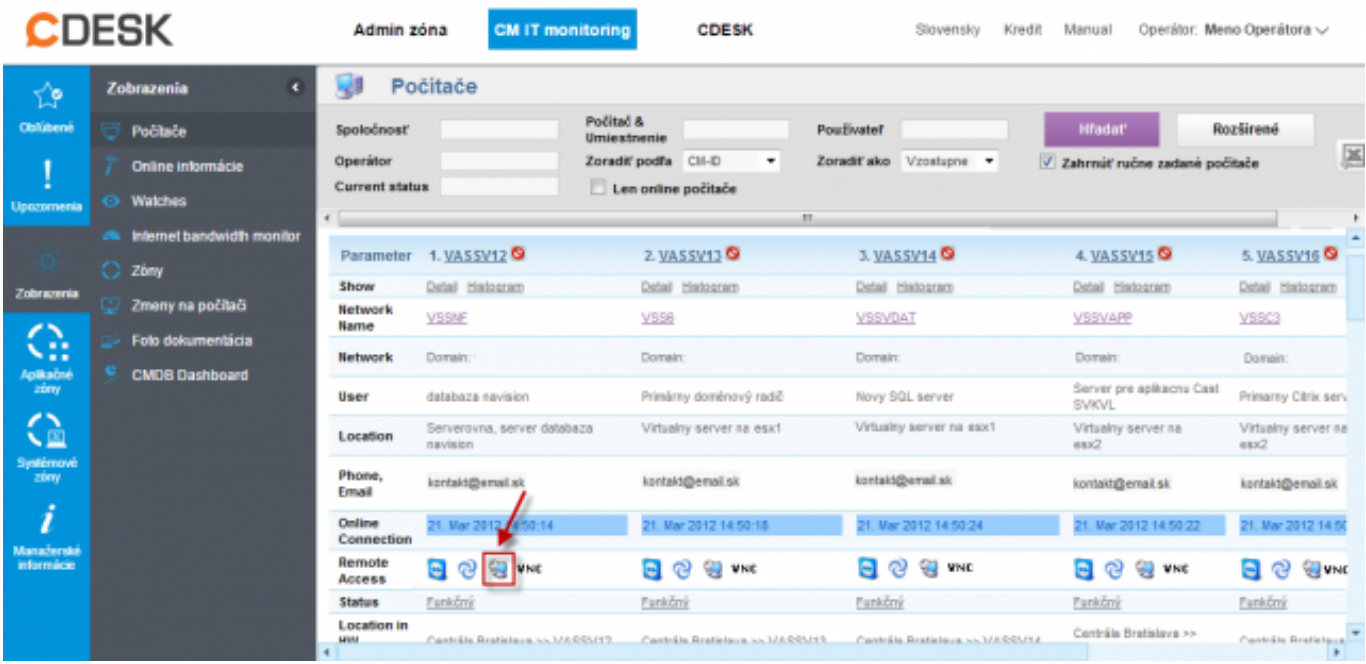

Obrázok: Inicializácia vzdialeného prístupu pomocou RDP

Pripájanie sa zrealizuje kliknutím na tlačítko vzdialeného prístupu RDP . Po kliknutí sa zobrazí nové okno, v ktorom vieme v prípade potreby zmeniť rozlíšenie, zvoliť verejnú, lokálnu alebo inú IP adresu. Pokiaľ používate pre RDP iný ako štandardný port 3389 prepíšete ho v kolonke "Port pre *komunikáciu"* a kliknete na tlačítko *Pripoj.* Vygeneruje sa \*.rdp súbor, ktorý priamo otvoríte a tým nadviažeme komunikáciu so vzdialeným PC v priebehu pár sekúnd.

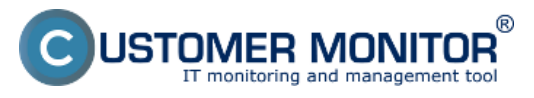

## **Podpora pre RDP** Zverejnené na Customer Monitor (https://www.customermonitor.sk)

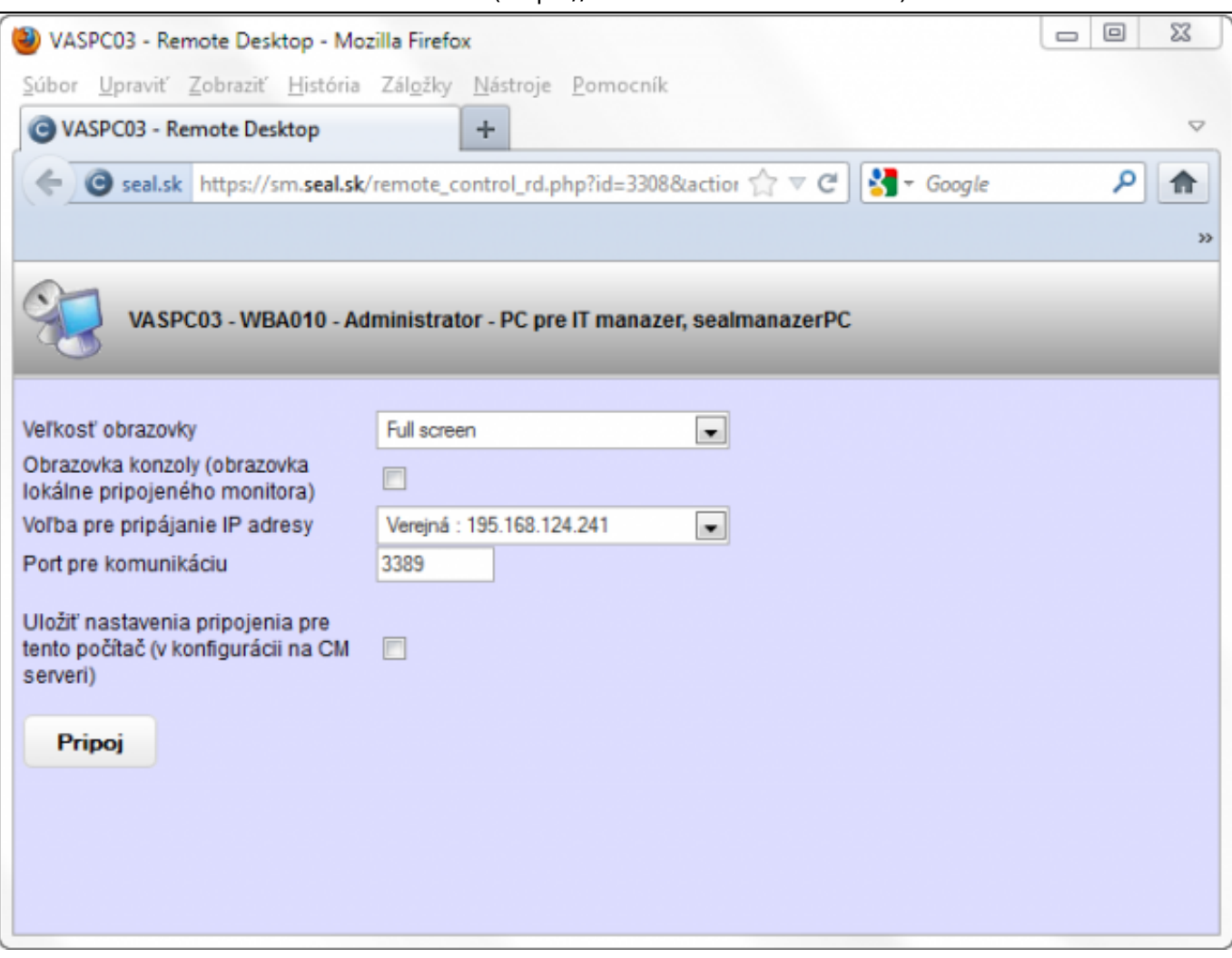

## Obrázok: Vzdialený prístup pomocou RDP

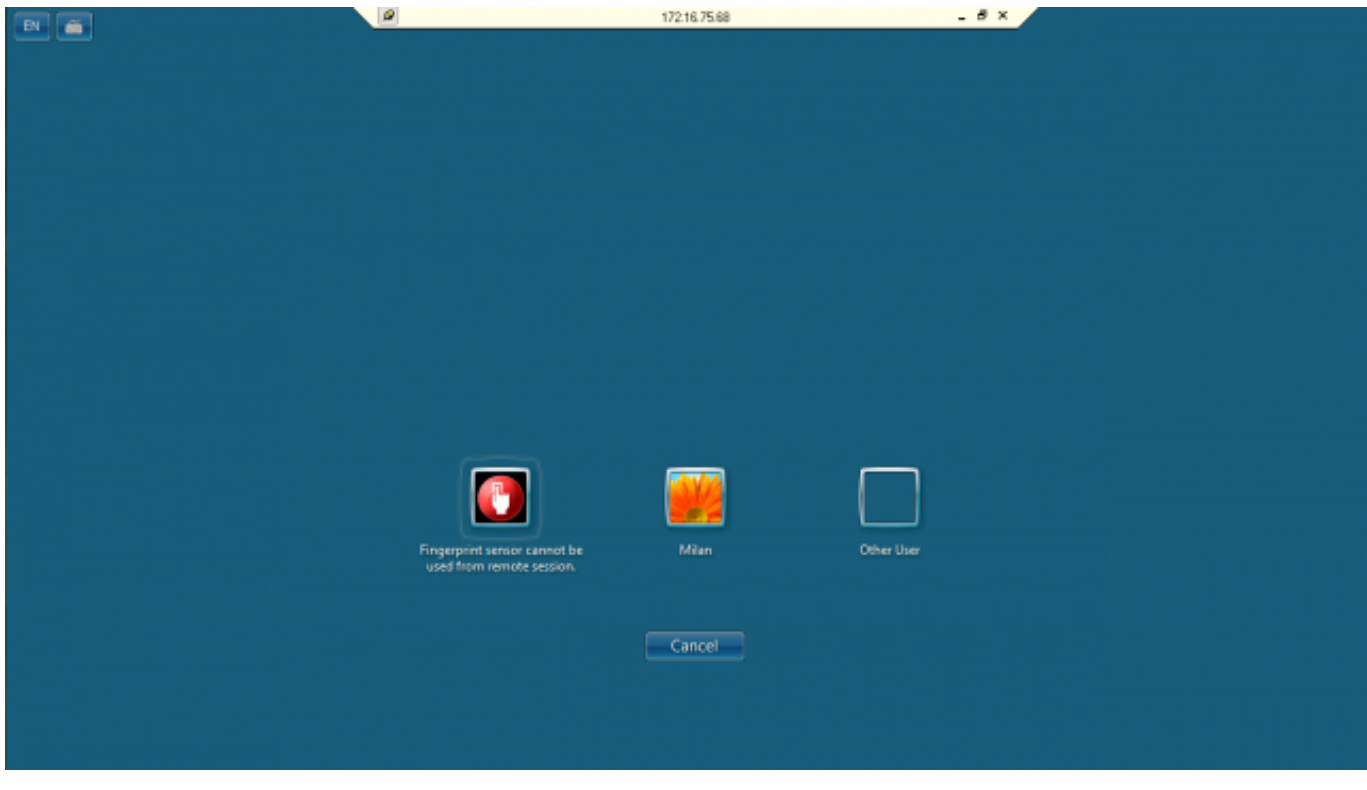

Obrázok: Pripojenie cez RDP na plochu vzdialeného PC

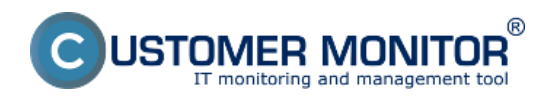

## **Nastavenia pracovnej stanice**

Na pracovnej stanici netreba inštalovať žiadne doplňujúce programy, nakoľko sa jedná o nástroj integrovaný priamo vo Windowse (platí to pre rady Windowsov Professional a vyššie). Treba však **povoliť** vzdialený prístup cez Remote Desktop na pracovných staniciach, na ktoré sa budeme pripájať. Date:

18.2.2012Obrázky:

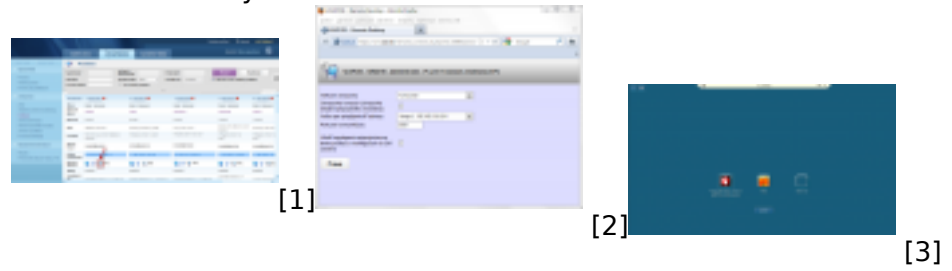

## **Odkazy**

- [1] https://www.customermonitor.sk/sites/default/files/rdp.png
- [2] https://www.customermonitor.sk/sites/default/files/rdp2.png
- [3] https://www.customermonitor.sk/sites/default/files/image084.png